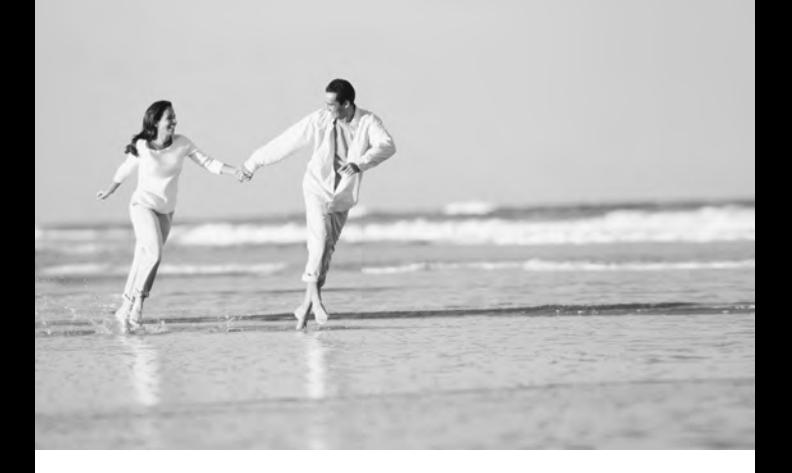

# **Blood Pressure Analyzer Software** with USB Cable

Installation Instructions User's Manual

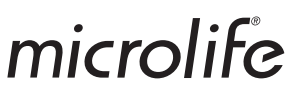

## **System Requirements:**

Before installing your Blood Pressure Analyzer Software, be sure that your computer meets or exceeds the following requirements:

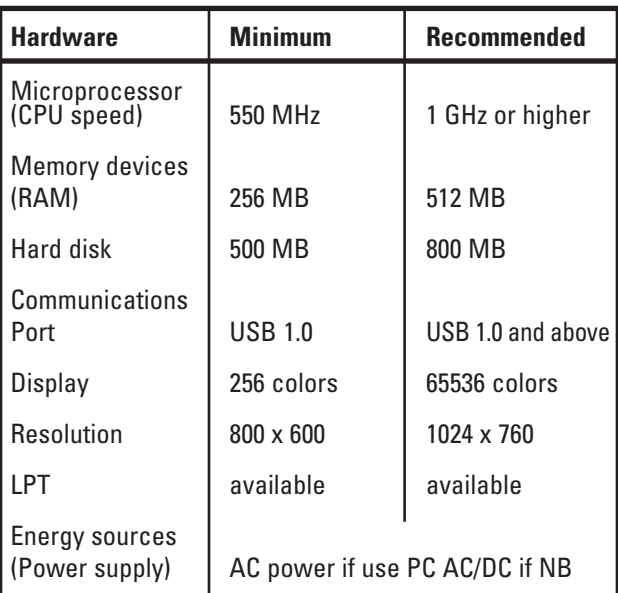

Operating System:

Microsoft Windows 98SE, Windows 2000, Windows XP or above.  $\mathcal{P}$ 

# **Getting Started:**

Tracking your blood pressure is important for you and your doctor. This Blood Pressure Analyzer Software is easy to load and easy to use. Connect your blood pressure monitor to your PC and download your data. Print graphs, charts and tables of your readings.

Your blood pressure monitor can be connected to a PC using the Blood Pressure Analyzer (BPA) Software and the enclosed USB cable.

#### **Pay close attention to the USB connection. Do not force the cable into the blood pressure monitor or your computer.**

#### **Software Installation:**

*NOTE: This small CD is suitable for most standard CD drives. It can only be used in tray loading CD drives. Call 1-800-568-4147 with any questions regarding other drive types.*

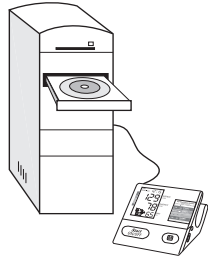

- 1. Open CD drive tray.
- 2. Place the CD in the center of the CD drive tray.
- 3. Close the CD drive tray.

4. Software installation starts automatically.

- 5. When the software prompts you, connect your blood pressure monitor to your PC using the enclosed USB cable.
- 6. To download measurements from the monitor to your PC, make sure you have measurements saved.

#### **Windows 98SE Users, follow these steps:**

- 1. Check the box that says "I want to install the driver, please go to the folder for installation." Then press "Finish".
- 2. When the installation is finished, the screen showing the USB directory will appear.
- 3. Simply double-click on the file CD-Rom:Drivers\HidComInst.exe. If no prompt appears then the installation was successful.

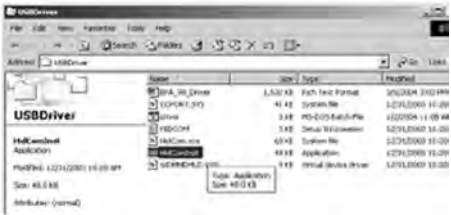

If prompt appears, double click to open and print the reference guide "BPA\_98\_Drive and follow instructions and prompts to complete installation.

During the connection, the device is completely controlled by the computer. Please refer to the 'help' file in the software for detailed instructions or call 1-800-568- 4147.

**Attention**: Please note that the table in the blood pressure analyzer software includes a column on Mean Arterial Pressure (MAP). This formula is only a very gross estimate of the true MAP and hence may not be applicable to every adult patient.

## **Frequently Asked Questions:**

Installation, Drivers and Downloading:

- **Q: Is the software compatible with both the wrist and the upper arm blood pressure monitors?**
- **A:** Yes, as long as the wrist monitor is PC Link capable with a USB port.

## **Q: Can I connect my BP unit to a USB hub?**

- **A:** We recommend only the use of Active USB Hubs. Connection may fail with passive USB hubs because of unstable power supply.
- **Q: Where can I find more information for using this software with Windows 98 SE after it has been**

#### **installed?**

**A:** There is a word document included in the software. Open "My Computer" or Explorer. Click on the hard drive (usually "C" drive). Double click on "Program Files" to open the folder. Double click on "Microlife" to open the folder. Double click on "USB Driver" to open the folder. The Word document is named "BPA\_98\_Driver"

## **Q: Will other devices interfere with my ability to download my BP unit?**

**A:** Sometimes, other devices will occupy the virtualcom port used by our device. Our device will not recognize the used virtual-com port and will not communicate. Please DO NOT connect other devices while connecting your blood pressure monitor to the computer.

#### **Q: How can I tell if I have completed the software installation?**

**A:** The software installation is complete with the installation of the drivers. To confirm, look at Device Manager with the monitor plugged into the PC. Look for PORTS (COM & LPT). Expand to show the ports in detail. See if one of them has the word Cypress

associated with any of the COM ports. Seeing Cypress associated with on of the COM ports can confirm installation of the drivers.

## **Q: The blood pressure monitor will not respond.**

**A:** When connected to your computer via the USB cable, the blood pressure monitor defaults to the "data transfer" mode. You must unplug the device before it can be used, much like a digital camera or MP3 player which are unusable when connected.

## **Q: Why won't my unit download despite the fact I have properly created a profile in the software?**

- **A:** Make sure the unit was connected to the computer by the USB cable before installing the drivers. If not, uninstall the software and repeat the process correctly.
	- You may need to reboot your computer before the changes take effect.
	- •Verify the unit is connected and try plugging the cable into another USB port.
	- Make sure the blood pressure monitor has batteries installed properly or is connected to an AC adapter and plugged in.

# **Q: I have downloaded my unit once before and now it**

#### **will not download.**

- **A:** Try to manually reinstall the drivers. Run the HidComInst.exe file under the software USB Driver folder. Make sure that you select the correct patient before attempting to download your measurements.
- **Q: I have downloaded my unit but the data is still in the memory.**
- **A:** You may change this preference in the software settings. Click on the Settings button at the bottom of your screen. From within the Settings dialog box, click to select "Erase the measurements after downloading". If the circle is filled the data will be removed from your blood pressure monitor on download. Data can also always be cleared from the monitor by holding down the memory button for 7 seconds until Clr appears on the unit's screen.

#### **Frequently Asked Questions:**

Software Operation:

#### **Q: Are there any available updates to the software?**

**A:** Yes, occasionally the software is updated. For the most current release, please call 1-800-568-4147 or email custserv@microlifeusa.com

## **Q: Can I print all my memories from software with a printer?**

- **A:** Yes. Click the Print button on the bottom of your screen. From the drop down menu, select the type of page to print, then click the print button.
- **Q: Do I have to print all my data; can I choose just certain day or just evening and morning values?**
- **A:** At this time there is no way to specify showing morning or evening readings on just specific days. To do this, select the Graph tab on the top right corner of your screen, adjust the From and To date ranges. Then go back to the Print screen to proceed.

# **Q: How many patients can I put in?**

- **A:** There is no limit to the number of patient profiles that you can create in the software. As normally happens in computers, a large database may slow down your PC system.
- **Q: Why are there yellow lines on my graphs and in my tables and why are some of them darker than others?**
- **A:** Every time you download the software indicates the

date by coloring the date a light yellow.

Downloading every day the software colors the days dark yellow on alternating days to separate the different days from on another. In printing out the data the darker yellow highlights may make it difficult to read the data underneath. This can be avoided by not downloading every day. Your blood pressure monitor has enough memory that you only need to download once or twice a week.

#### **Q: How do I back up my data?**

**A:** Using the Export and Import functions in the Settings section. You can export all the patient profiles to one of your drives. Each patient will have a XML file. In the event of the problem the files can be imported back into the BPA software.

#### **Q: I accidentally download my data to the wrong profile, is there anything I can do to fix it?**

**A:** To avoid this problem, always make sure before downloading data that you select the correct patient. If the "Erase measurements after downloading" preference was selected, data in the blood pressure monitor will be erased. If it was not selected, data is still in the monitor's memory and can be

downloaded again, to the correct patient. If your data has already been downloaded to the wrong profile, call 1-800-568-4147 or email custservice@microlifeusa.com. Or, follow the instructions below:

- 1. Export the profiles to the C drive to a spot you can get back to.
- 2. Find your profile on the C drive. It will be identified by your profile ID number and the file exchange xml.
- 3. RIGHT click on the file and choose open in Note Pad.
- 4. Scroll down through all the lines of programming and locate your profile info. Below is an example of how it will appear.

MeasureRec>

<ID>001-</ID>

<RecID>1000066</RecID>

<MAM>0</MAM>

<Arrhythmia>1</Arrhythmia>

<ReadingDate>2004-10-22T05:26:00.0000000- 04:00</ReadingDate>

 $<$ Sys>161 $<$ /Sys>

<Dia>101</Dia> <Map>121</Map> <PP>60</PP> <Pulse>70</Pulse> <Error>0</Error> **</MeasureRec> <MeasureRec>** <ID>001-</ID> <RecID>1000067</RecID> <MAM>0</MAM> <Arrhythmia>1</Arrhythmia> <ReadingDate>2004-10-22T05:30:00.0000000- 04:00</ReadingDate>  $<$ Sys>185 $<$ /Sys> <Dia>112</Dia> <Map>136</Map> <PP>73</PP> <Pulse>71</Pulse> <Error>0</Error> </MeasureRec>

- 5. Find the appropriate date and reading. If deleting data, delete out MeasureRec to MeasureRec. In other words you must end up with two MeasureRec touching or back-to-back as above in BOLD. To edit dates simply type over the dates.
- 6. Save the file as is. Must be saved in the XML format. To ensure it is saved in XML format set save as type to all files, as below and click save
- 7. Import the file into the software with the import function.

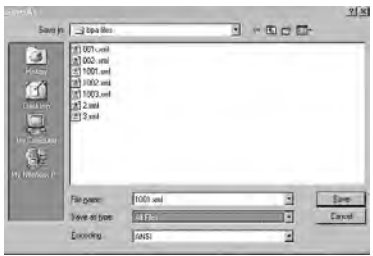

- 8. Save changes to the profile.
- 9. The deleted and edited readings will appear as edited.

It is recommend to experiment with the sample patient's data to learn the process. You can also export the file to the C drive to two spots. That way you will have the original data still intact if you need to start over.

# **Q: I am seeing two data points super imposed on top of one another in my graph.**

**A:** Downloading the same data twice causes this. Please go into Setting and select the "erase measurements after download" option. Or manually clear the data in your blood pressure monitor after every download by pressing and holding the memory button until Clr appears on the screen.

## **Q: How I can reinstall the software without losing the data already transferred in?**

- **A:** You may export all of your data first as XML files. Then, after reinstallation, you can import these XML files back into the software.
- **Q: How does my Microsoft.NET security level affect the BPA software? How do the different Service Packs (1 and 2) influence it?**
- **A:** The default security level in computers is "Full Trusted". If changed to a lower trust level, it may prevent the functioning of the BPA software on XP environment.

#### **Customer Support**

For questions/comments regarding the Blood Pressure Analyzer Software or it's installation and use, you may contact Customer Support the following ways:

Microlife USA, Inc. 424 Skinner Blvd. Suite C Dunedin, FL 34698

#### **Toll Free Help Line: 1-800-568-4147**

Email: custserv@microlifeusa.com Fax: (727) 451-0492

www.microlifeusa.com

Made in China

BPSW-JUN06-1